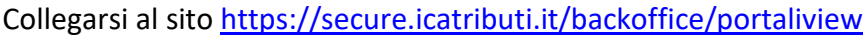

## Selezionare il comune di Bologna

Cliccare sulla modalità pagamento spontaneo

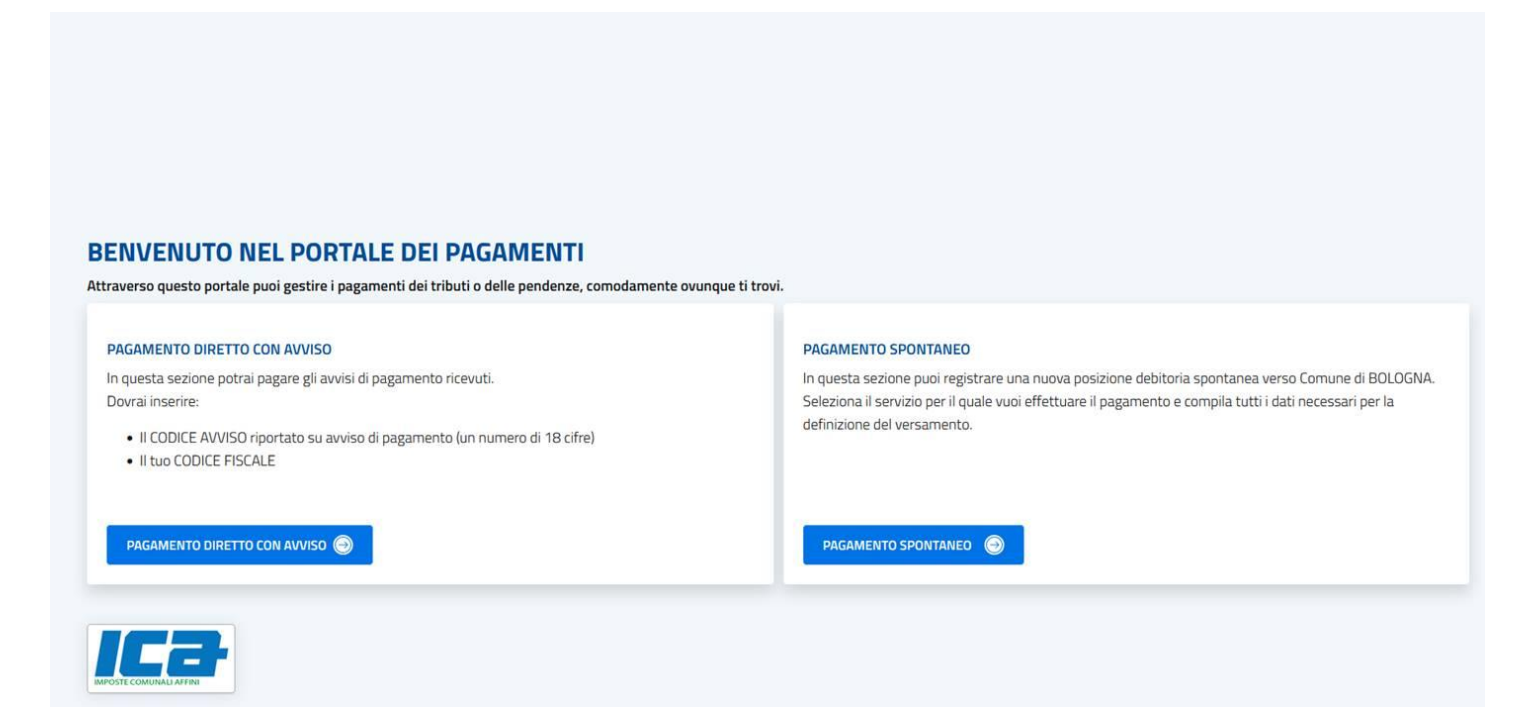

Selezionare l'entrata per la quale effettuare il pagamento ad esempio Canone unico annuale, selezionare l'anno di riferimento, il codice fiscale, il nominativo del contribuente, l'importo della rata e, se necessaria, una causale.

Successivamente cliccando sul tasto *paga ora*, il pagamento può essere effettuato online, diversamente cliccando su genera bollettino è possibile stampare il bollettino PagoPa, attraverso il quale effettuare il pagamento attraverso tutti i canali disponibili (home banking, Poste Italiane, circuito bancario, tabacchini convenzionati ecc).

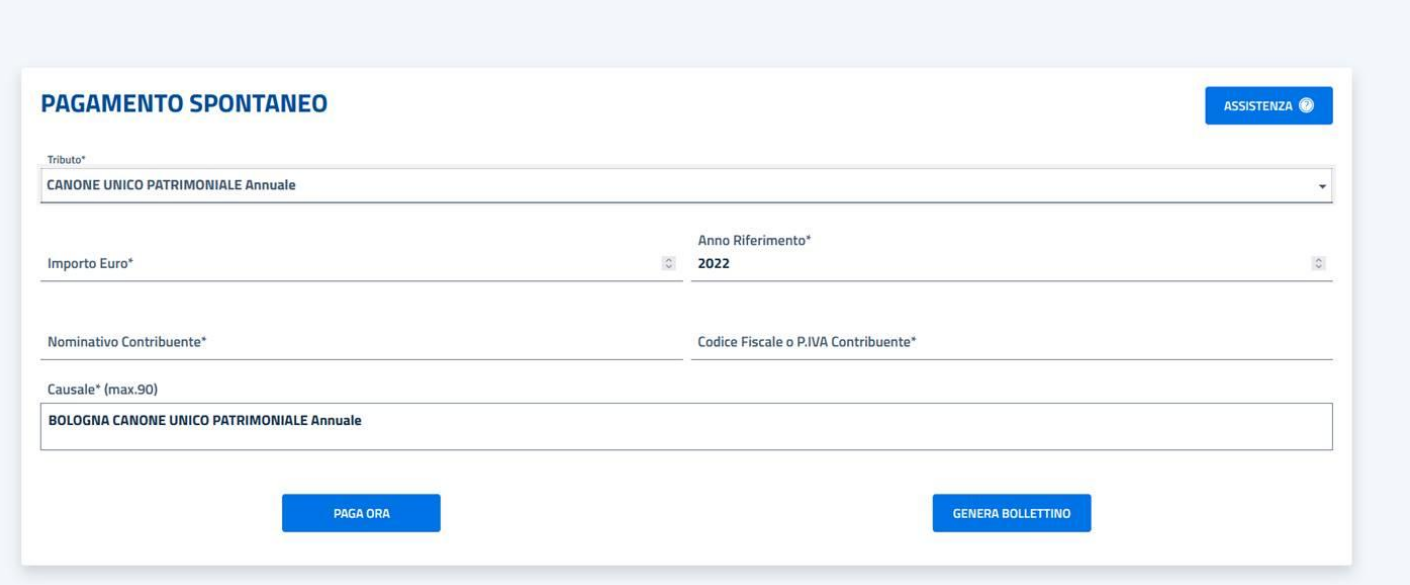